## **Как помочь родителям добавить данные о детях в Навигаторе**

Для того, чтобы добавить данные о ребѐнке/детях в личный кабинет родителя в региональном Навигатора нужно выполнить несколько шагов.

Если у родителя уже есть свой личный кабинет в Навигаторе, то нужно:

**Шаг 1.** Авторизоваться на сайте Навигатора

используя поисковую строку браузера [https://xn--16-kmc.xn--80aafey1amqq.xn-](https://р16.навигатор.дети/) [d1acj3b/](https://р16.навигатор.дети/) или перейдя на сайт по ссылке: https://p16.навигатор.дети

нажав на **«Вход»**, ввести в указанные поля логин и пароль, нажать **«Войти»** (Рис. 1).

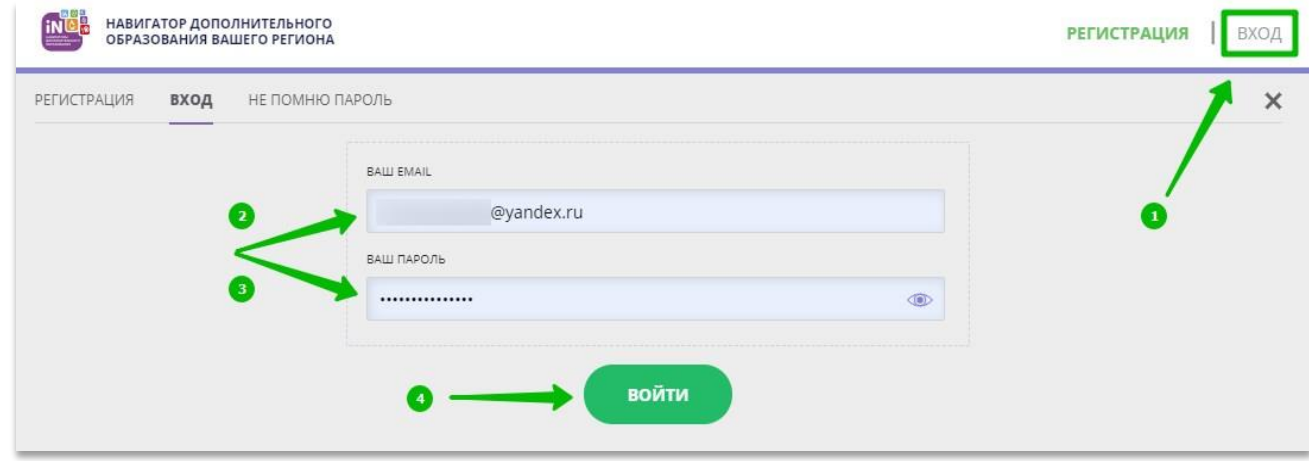

Рис. 1

## **Шаг 2.** Нажать на ФИО для входа в личный кабинет (Рис. 2)

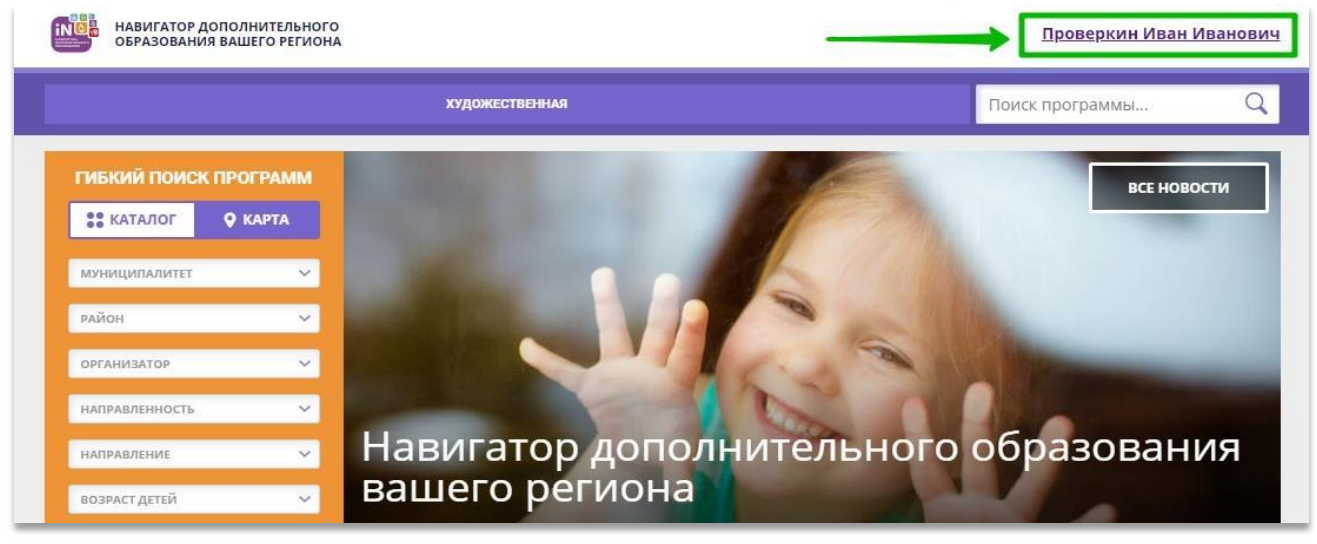

Рис. 2

**Шаг 3.** В личном кабинете в разделе **«Ваши дети»** нажать на **+ «Добавить ребенка»** (Рис. 3).

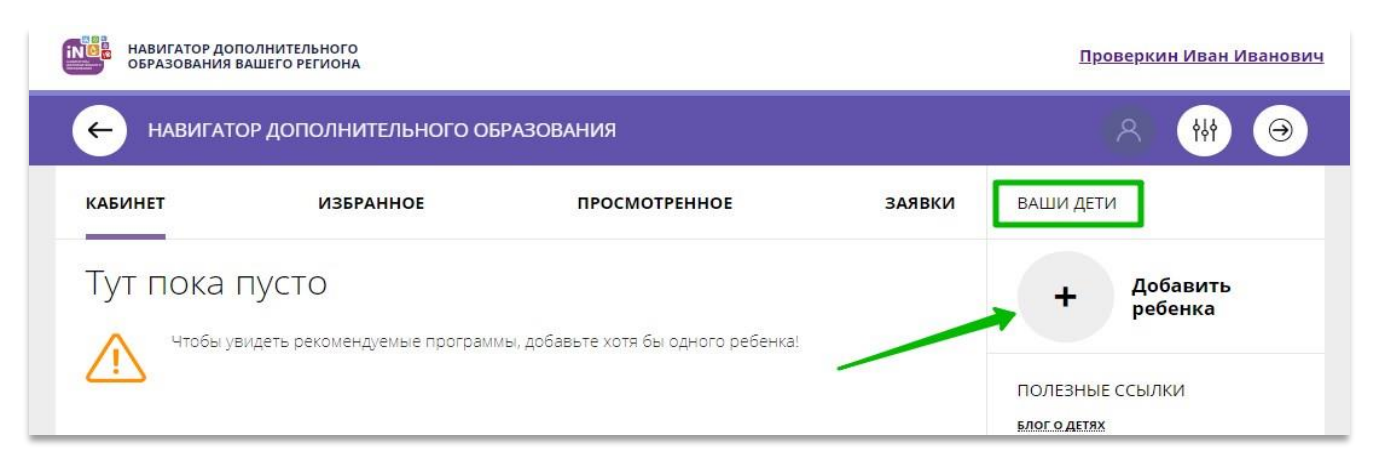

Рис. 3

**Шаг 4.** В открывшейся форме ввести: - фамилию, имя, отчество (ребенка); - дату/месяц/год рождения (ребенка); - указать пол ребенка.

Проверить правильность введенных данных и нажать **«Сохранить»** (Рис. 4)

| <b>INCR</b><br>НАВИГАТОР ДОПОЛНИТЕЛЬНОГО<br>ОБРАЗОВАНИЯ ВАШЕГО РЕГИОНА |                                       | Проверкин Иван Иванович                                                 |               |                                                                                                    |
|------------------------------------------------------------------------|---------------------------------------|-------------------------------------------------------------------------|---------------|----------------------------------------------------------------------------------------------------|
| $\leftarrow$                                                           | НАВИГАТОР ДОПОЛНИТЕЛЬНОГО ОБРАЗОВАНИЯ | R<br>999<br>$\bigodot$                                                  |               |                                                                                                    |
| <b>КАБИНЕТ</b>                                                         | <b>ИЗБРАННОЕ</b>                      | <b>ПРОСМОТРЕННОЕ</b>                                                    | <b>ЗАЯВКИ</b> | ВАШИ ДЕТИ                                                                                                    |
| Тут пока пусто                                                         |                                       | Чтобы увидеть рекомендуемые программы, добавьте хотя бы одного ребенка! |               | ФАМИЛИЯ (1)<br>Проверкин<br><b>MMR</b> 2<br>Петр<br>OTHECTBO <sup>63</sup><br>Иванович<br>ДЕНЬ РОЖДЕНИЯ<br>01.01.2009<br>non(5)<br>Мужской<br>v<br>ДОБАВИТЬ РЕБЕНКА |
|                                                                        |                                       |                                                                         |               | НАЗАД<br>ПОЛЕЗНЫЕ ССЫЛКИ                                                                                                    |

Рис. 4

Данные о ребенке будут добавлены в личный кабинет (Рис. 5)

|                          | НАВИГАТОР ДОПОЛНИТЕЛЬНОГО<br>ОБРАЗОВАНИЯ ВАШЕГО РЕГИОНА                                                                                                    |                      |                                                                                                    | Проверкин Иван Иванович     |
|--------------------------|----------------------------------------------------------------------------------------------------|----------------------|----------------------------------------------------------------------------------------------------|-----------------------------|
| $\overline{\phantom{0}}$ | НАВИГАТОР ДОПОЛНИТЕЛЬНОГО ОБРАЗОВАНИЯ                                                                                                    |                      |                                                                                                    | Ρ<br>949<br>$(\rightarrow)$ |
| <b>КАБИНЕТ</b>           | <b>ИЗБРАННОЕ</b>                                                                                                    | <b>ПРОСМОТРЕННОЕ</b> | <b>ЗАЯВКИ</b>                                                                                                    | ВАШИ ДЕТИ                   |
| Тут пока пусто           | Здесь будет собрана коллекция программ, просмотренных на сайте. Это очень удобно, когда вам<br>надо вспомнить, в какой программе вы видели ту или иную информацию. |                      | Петр<br>Проверкин<br>12 лет<br>ИЗМЕНИТЬ ДАННЫЕ<br>УДАЛИТЬ СВЕДЕНИЯ<br>Предложения слева подобраны исходя из<br>истории просмотров и интересов ребенка. Вы<br>или Петр можете ознакомиться с ними,<br>выбрать и записаться. |                             |
|                          |                                                                                                    |                      |                                                                                                    | Добавить<br>ребенка         |
|                          |                                                                                                    |                      |                                                                                                    | ПОЛЕЗНЫЕ ССЫЛКИ             |

Рис. 5.

Если у родителя несколько детей – повторить **Шаг 3** и **4**.